# Краткая инструкция кассира POSKassa Sigma

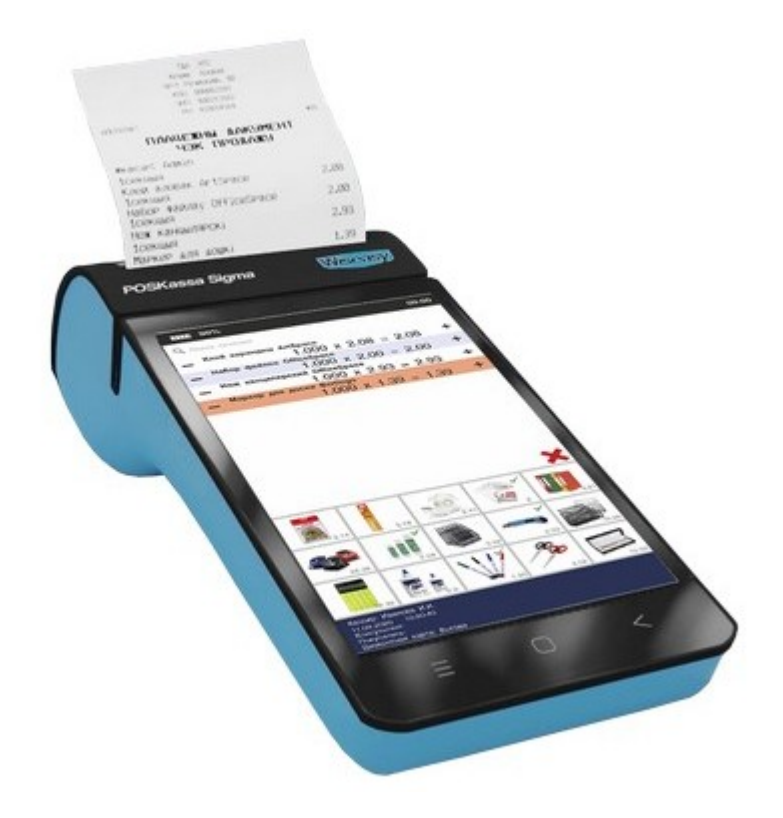

ОДО «НТС» V1 26.02.2021 1. Запустить программу Nt\_Symphony1.0:

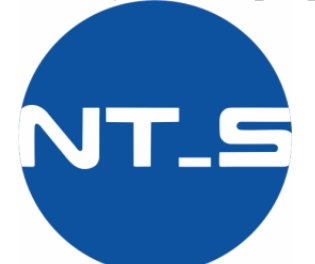

2. В стартовом окне выбрать Кассир-тест и ввести пароль 5555 или свою учетную запись и пароль:

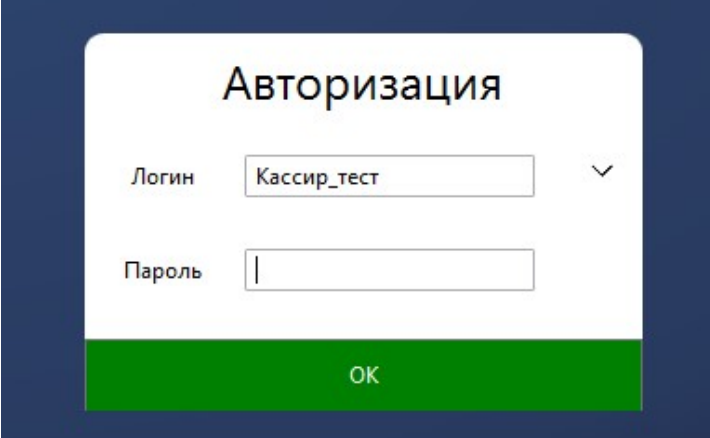

3. При закрытой смене на экране отобразиться запрос на синхронизацию даты и времени:

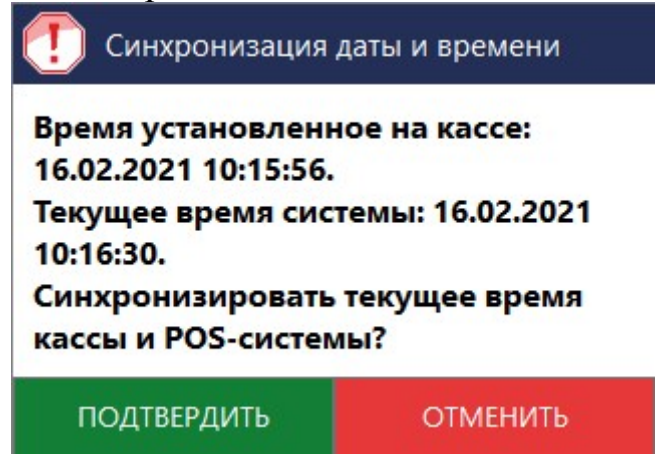

ВАЖНО! Сравнить время установленное на кассе (POSKassa Sigma) с временем системы. Разница во времени не должна превышать 3 минуты.

В случае большей разбежки во времени, нажать кнопку ОТМЕНИТЬ и вызвать кассового мастера!

Если разница во времени не превышает 3х минут, нажать клавишу ПОДТВЕРДИТЬ.

Появится запрос на внесение наличных денег в кассу:

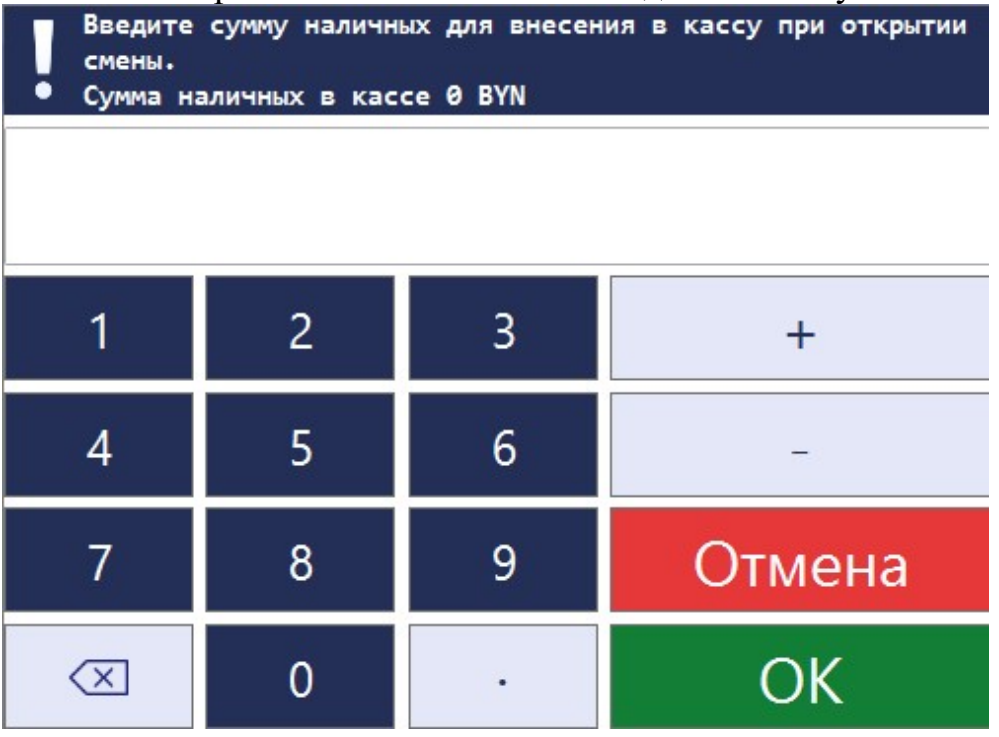

Ввести необходимую сумму наличных денег и нажать ОК

Примечание: При необходимости сумму наличных можно не вводить, а просто нажать ОК.

После распечатки чека внесения на экране отобразиться информационное сообщение об успешно выполненной операции. Необходимо нажать кнопку ОК.

Примечание: Открытие смены можно осуществить через кассовые операции: Кассовые операции  $\Box$  Служебные  $\Box$  Открытие смены

#### 3. Оформление продаж

Добавление товаров в чек можно осуществлять различными способами в зависимости от настроек POSKassa Sigma

Рабочий экран кассира может иметь следующий вид:

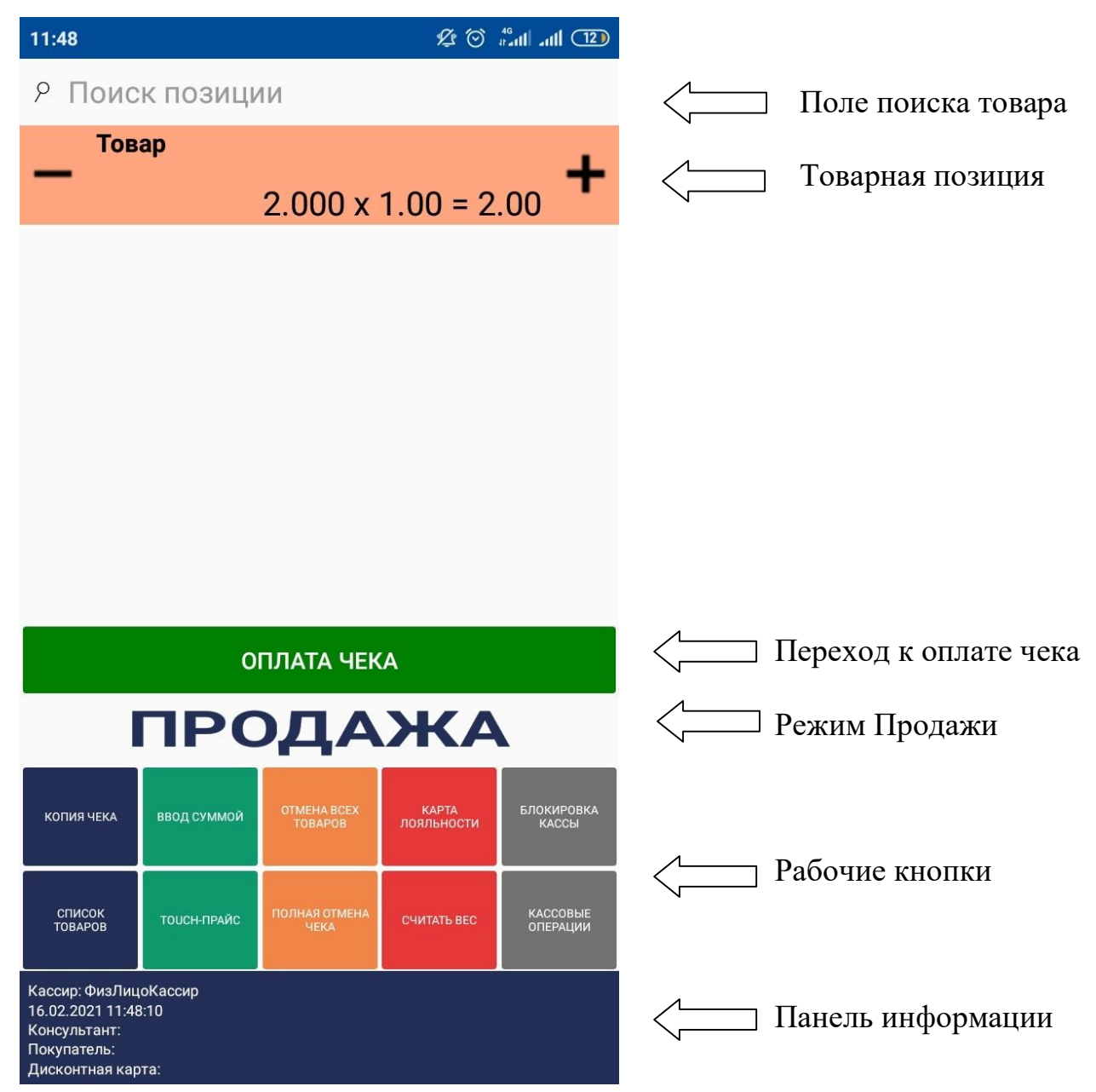

Примечание: Расположение и назначение рабочих кнопок устанавливаются в зависимости от настроек POSKassa Sigma

## 3.1 Ввод суммой

Нажать клавишу Ввод суммой, в появившемся окне ввести сумму товара, клавишу ОК

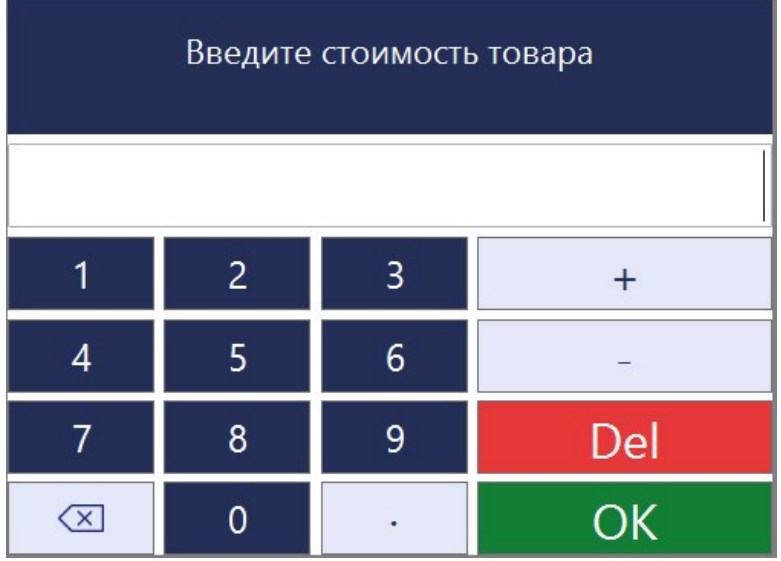

# 3.2 Поиск товара

В случае использования товарной базы нажать клавишу Список товаров и выбрать товар из представленного списка нажав клавишу Добавить товар в чек.

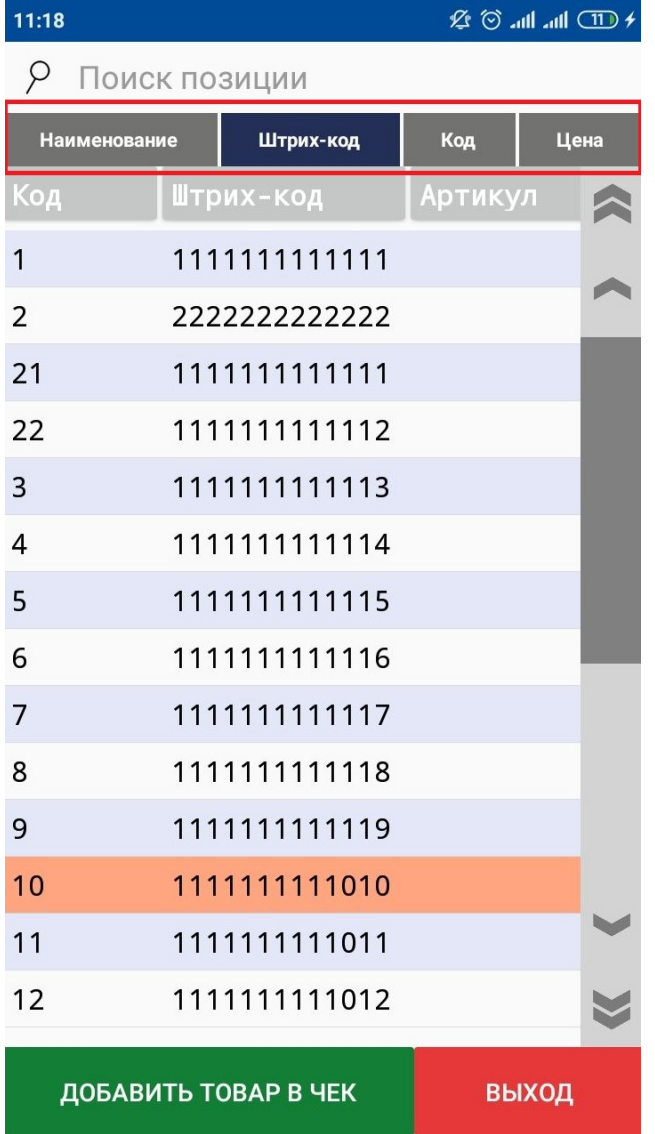

Примечание: В выпадающем списке товаров возможен поиск по Наименованию, Штрих-коду, Коду и Цене товара в зависимости от активированной кнопки

# 3.3 Touch-прайс

При работе с базой товаров и соответствующей настройкой возможно использовать кнопку Touch-прайс для быстрого добавления товаров в чек по загруженным изображениям:

Добавление товара в чек осуществляется нажатием на соответствующую пиктограмму товара.

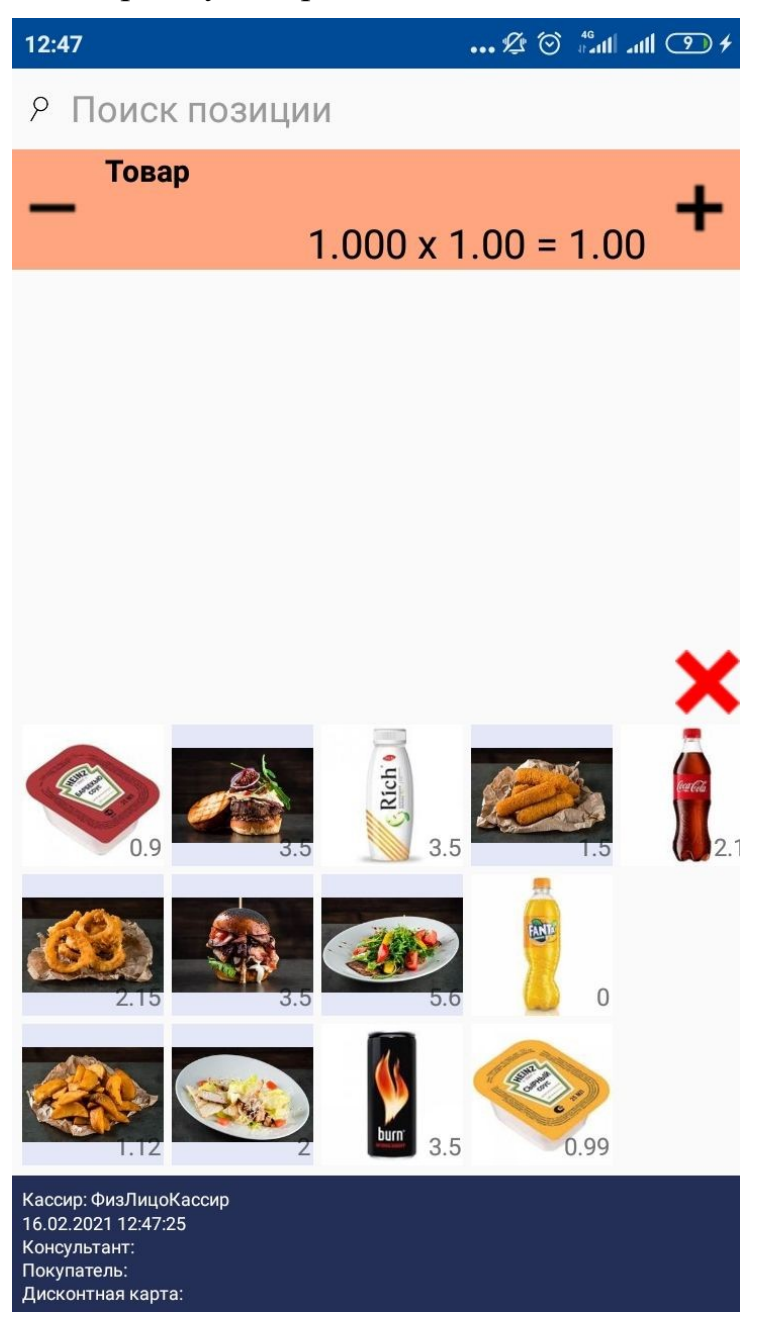

3.4 При работе с базой товаров добавление товаров в чек можно осуществлять путем штрихкодирования товара внешним сканером, подключенным к кассе или встроенной фотокамерой POSKassa Sigma.

#### 4. Работа с товарами

Для быстрого изменения количества товара можно воспользоваться

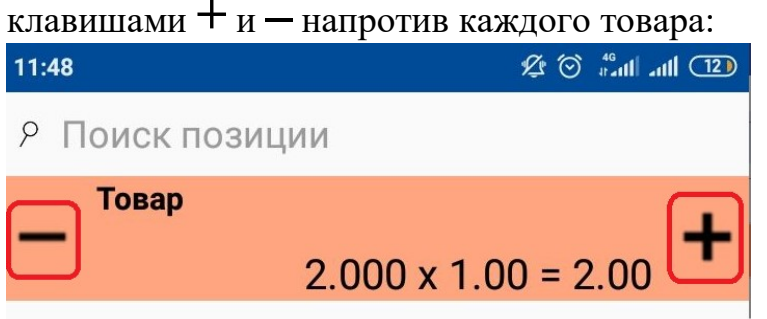

Для проведения дополнительных операций с товаром нужно выбрать требуемую позицию и длительным удержанием активировать окно работы с товаром, после чего выбрать необходимое действие:

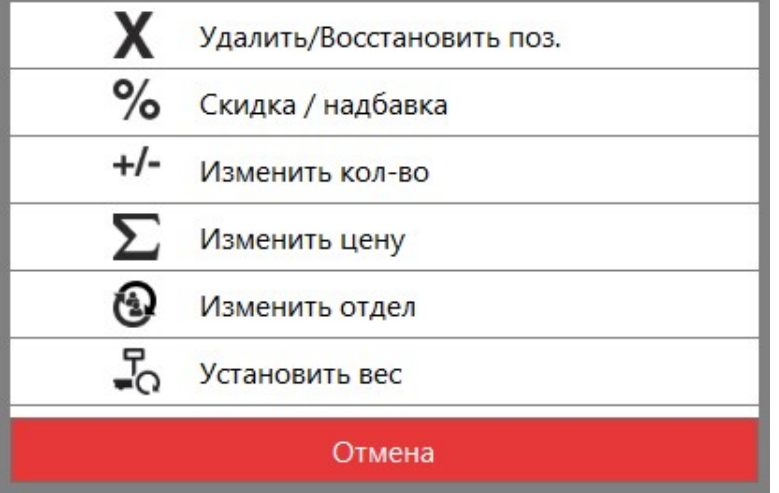

Для отмены всех товарных позиций можно воспользоваться клавишей Отмена всех товаров, при этом все позиции будут перечеркнуты, повторное нажатие данной клавиши восстановит отмененные позиции.

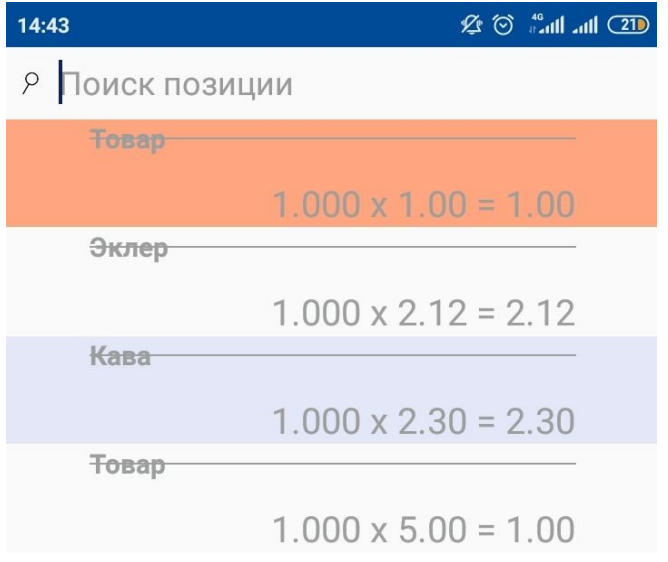

Для полной отмены всех позиций без возможности восстановления необходимо воспользоваться клавишей Полная отмена чека

## 5. Закрытие чека

Для перехода в меню оплаты необходимо нажать клавишу Оплата чека

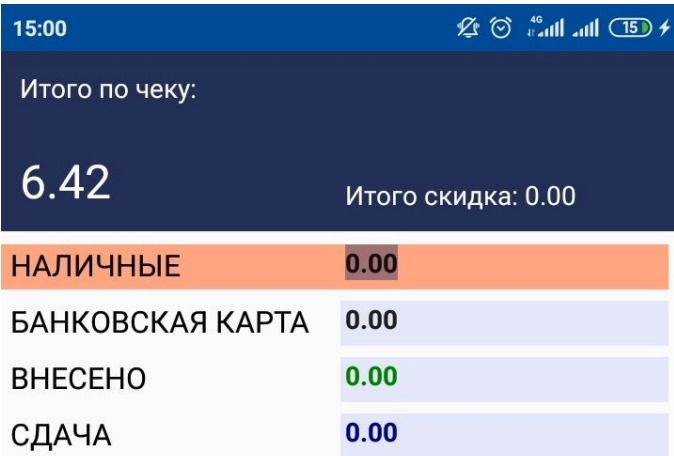

В зависимости от типа оплаты ввести требуемую сумму и нажать клавишу ОК

Примечание: возможно одновременная оплата чека за наличный и безналичный расчет, при этом сумма сдачи будет рассчитана исходя из суммы внесенных наличных денег.

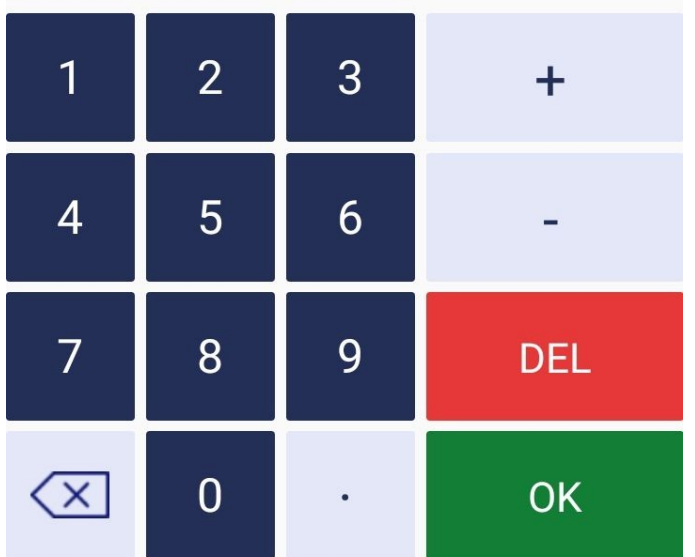

В открывшемся окне можно подтвердить оплату клавишей Подтвердить

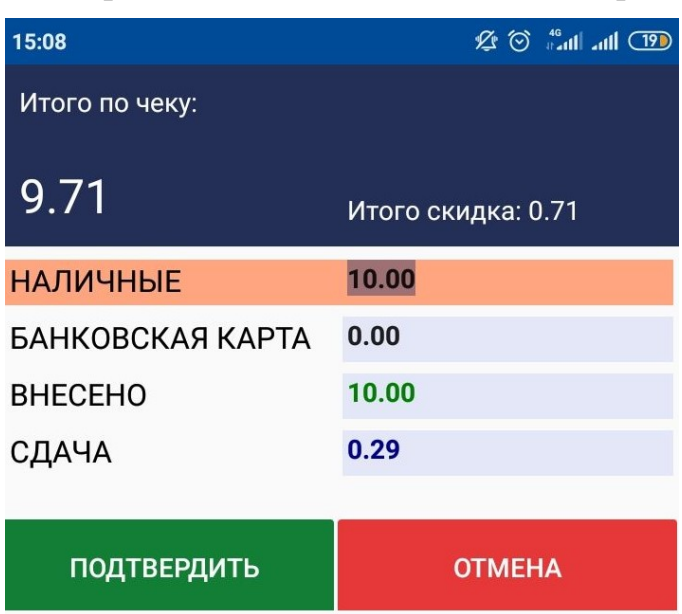

после чего произойдет печать платежного документа или перейти в дополнительное меню, нажав клавишу Отмена

При нажатии клавиши Отмена, к чеку можно применить карту лояльности или просмотреть общую информацию о скидках по чеку нажав соответствующие клавиши:

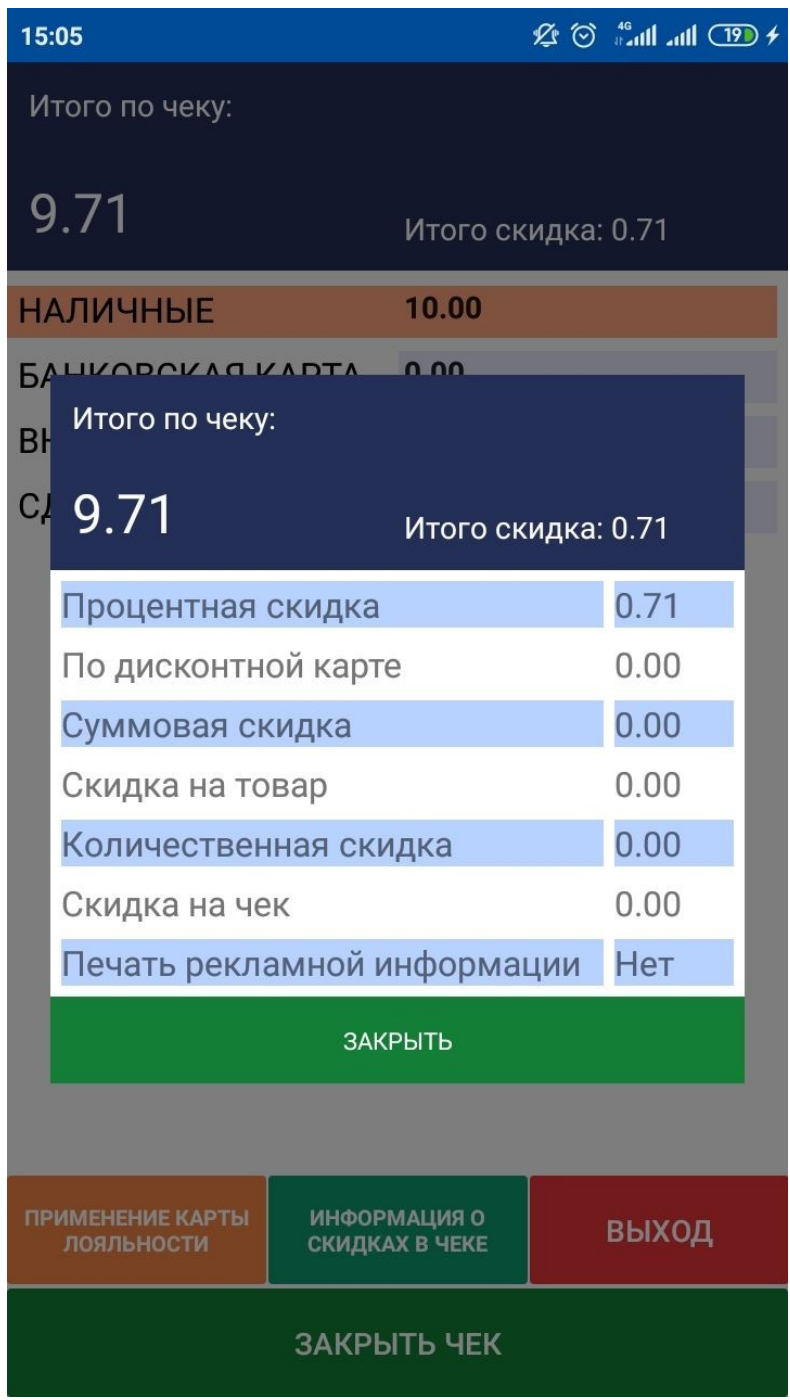

Примечание: скидки и карты лояльности должны быть предварительно настроены в программе NT Symphony 1.0

6. Оплата по банковской карте

При расчете по банковской карте появится окно с приглашением приложить/вставить карту:

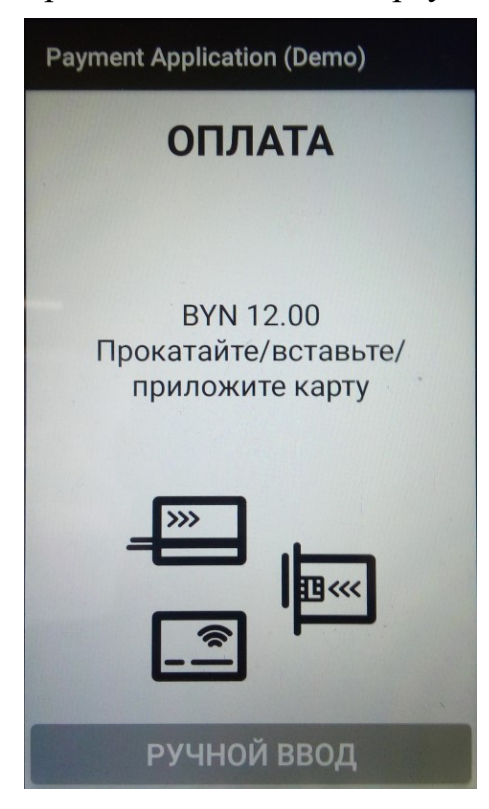

При использовании бесконтактной карты необходимо приложите карту к POSKassa Sigma в область печатающего устройства, после чего произойдет обработка данных и распечатаются сначала банковские, а затем кассовый чеки.

В зависимости от типа карты или суммы транзакции может появиться запрос на ввод PIN кода.

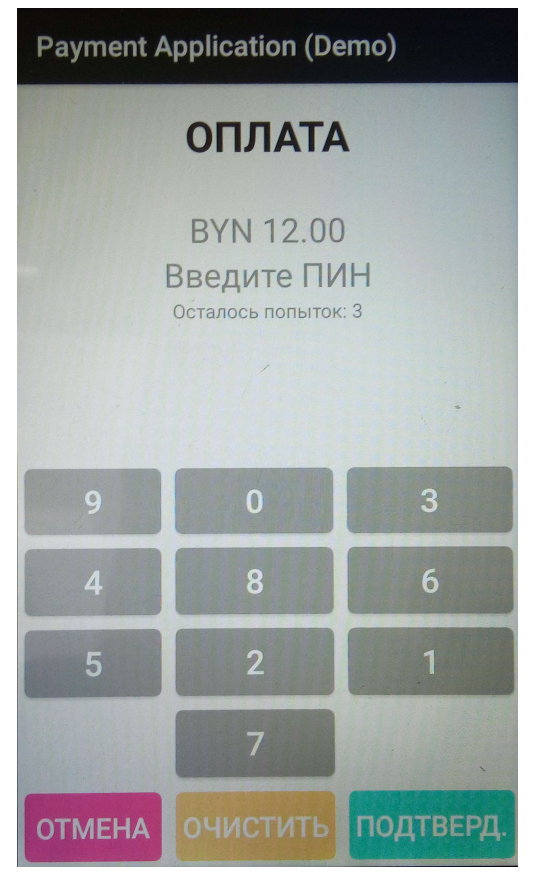

ВАЖНО! При каждой новой транзакции последовательность цифровых клавиш для ввода PIN кода меняется в целях безопасности!

После правильного ввода PIN кода клиентом произойдет обработка данных и распечатаются банковские и кассовые чеки.

#### 7.Кассовые операции

Административные операции и отчеты доступны по нажатию клавиши Кассовые операции

Доступ к кассовым операциям возможен по длительному удержанию соответствующей позиции.

Примечание: доступ ко всем или отдельным кассовым операциям может быть ограничен настройками программы в зависимости от прав пользователя

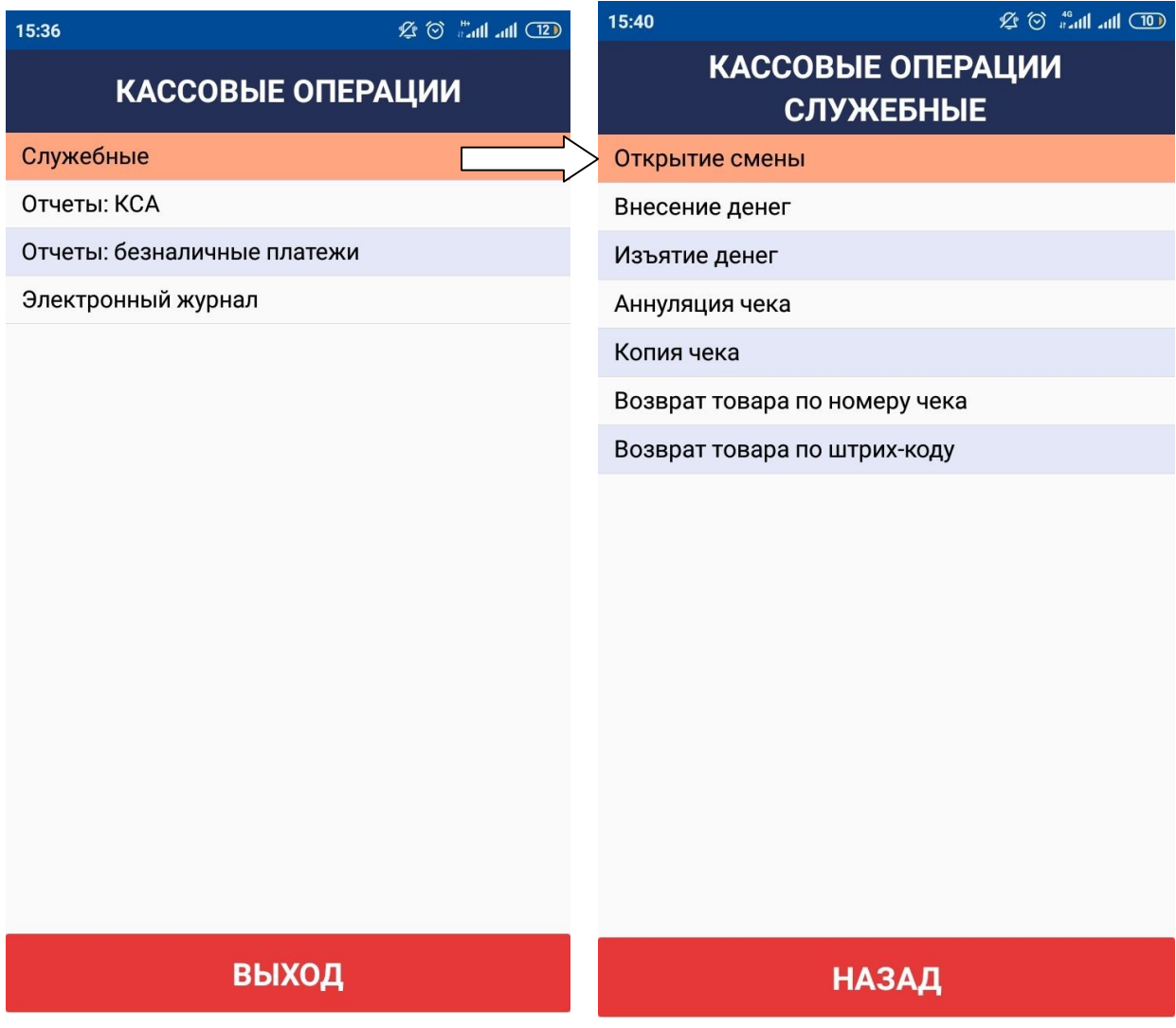

## 7.1 Внесение и изъятие денег

Данные операции выполняются по мере необходимости или при открытии смены (внесение) и закрытии смены (изъятие)

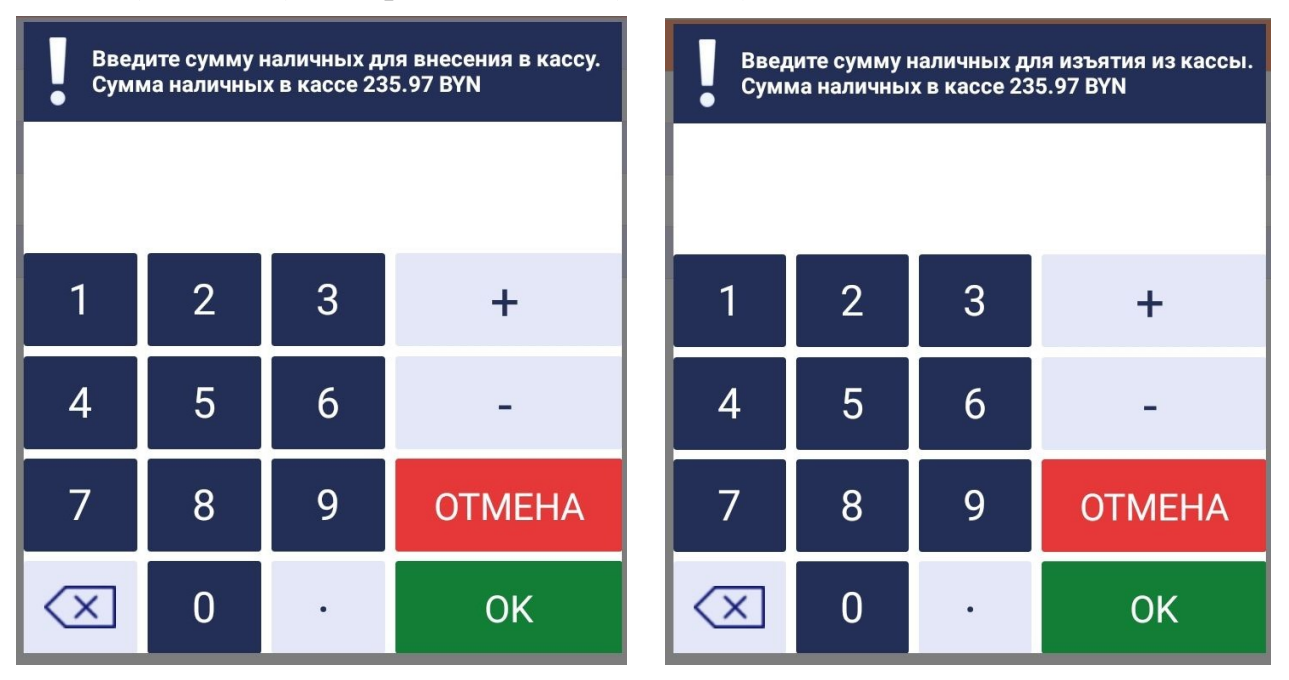

Необходимо ввести сумму внесения или изъятия наличных денежных средств в/из денежного ящика и нажать клавишу ОК, при этом произойдет печать неплатежного документа. После распечатки чека на экране отобразиться информационное сообщение об успешно выполненной операции. Необходимо нажать клавишу ОК.

## 7.2 Аннуляция чека

При необходимости аннулировать ошибочно сформированный чек выполняется операция аннулирования платежного документа, для чего необходимо ввести номер чека для аннуляции и нажать клавишу ОК:

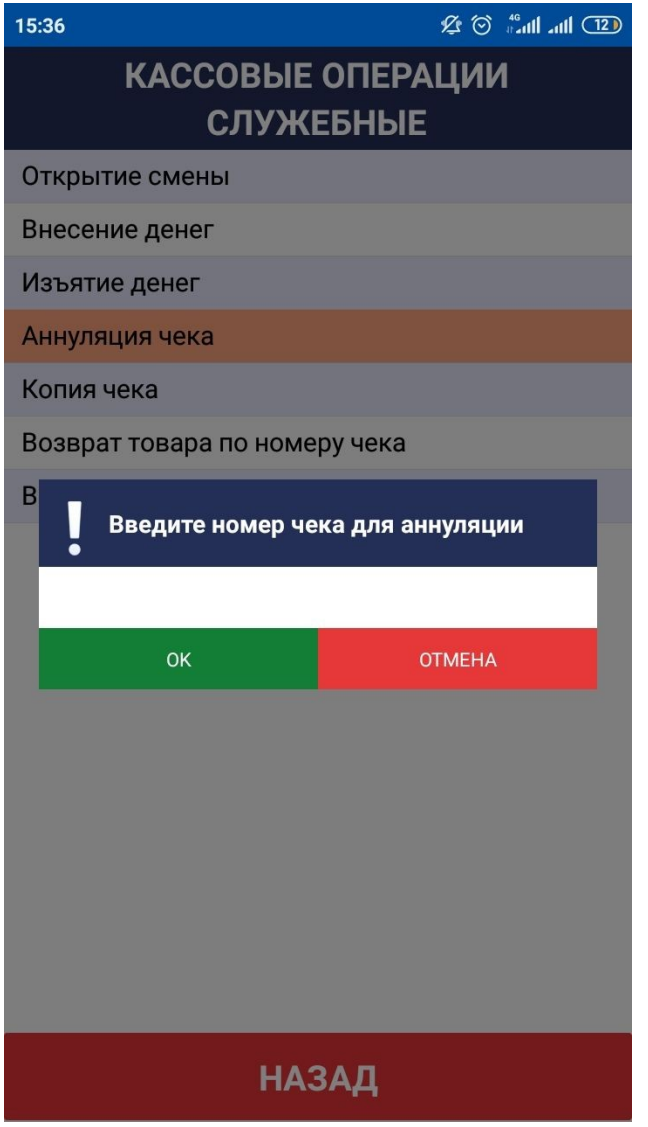

При этом распечатается документ, а на экране отобразиться информационное сообщение об успешно выполненной операции. Необходимо нажать клавишу ОК.

## 7.3 Копия чека

При выборе копии чека будет выведена на печать копия последнего распечатанного документа. После этого на экране отобразиться информационное сообщение об успешно выполненной операции. Необходимо нажать клавишу ОК.

# 7.4 Возврат товара

Возврат некачественного товара можно осуществить по номеру чека, либо по штрих-коду товара (при наличии базы товаров):

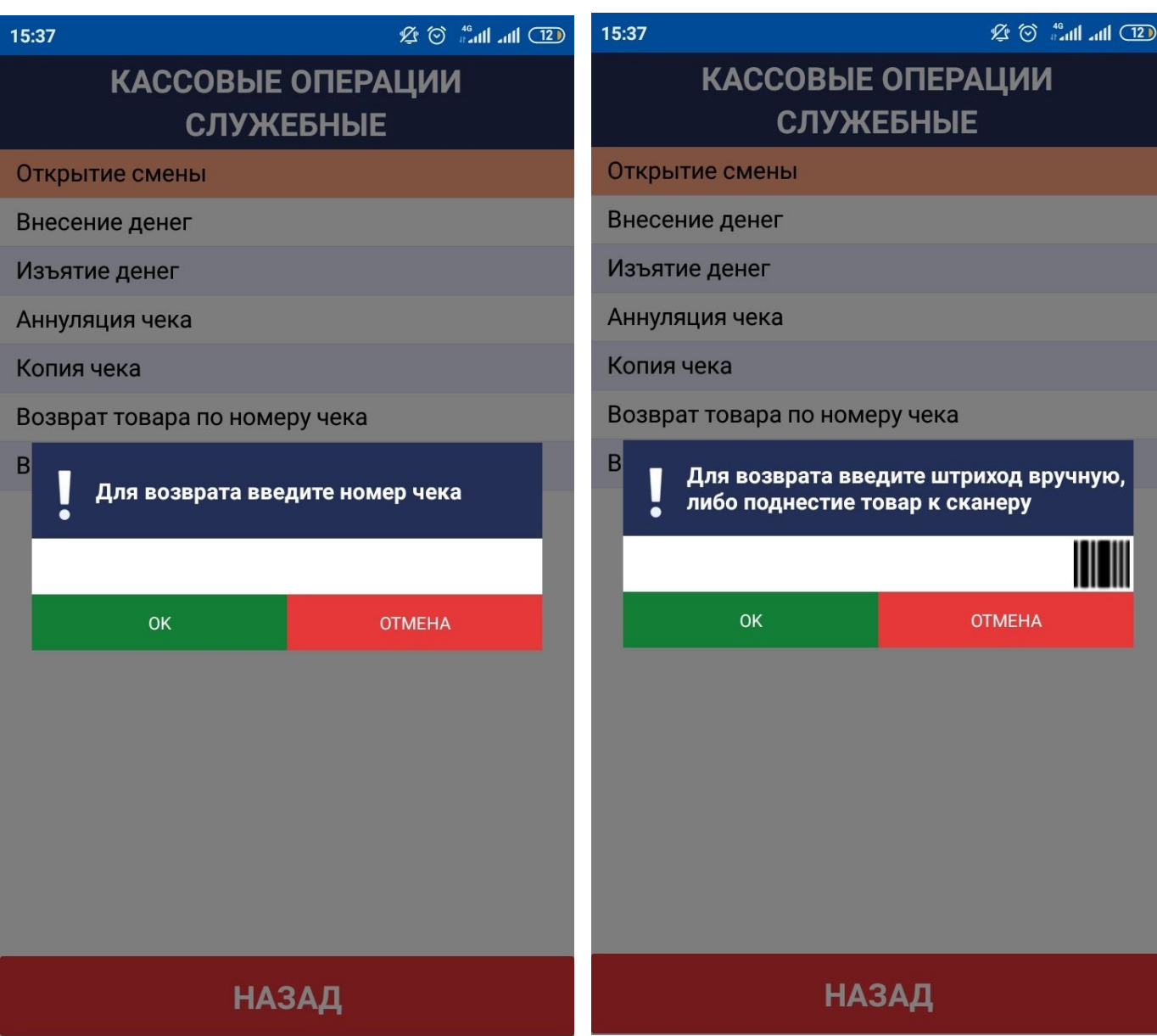

После ввода номера чека или штрих-кода товара отобразиться меню с выбором товара:

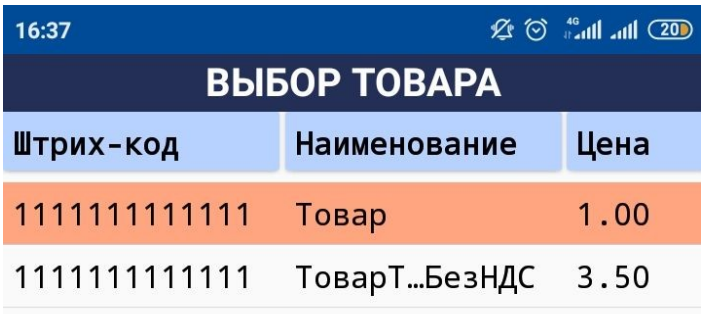

Из списка необходимо выбрать требуемый товар длительным удержанием позиции, после чего программа перейдет в стандартное меню продажи, но с информационным сообщением ВОЗВРАТ

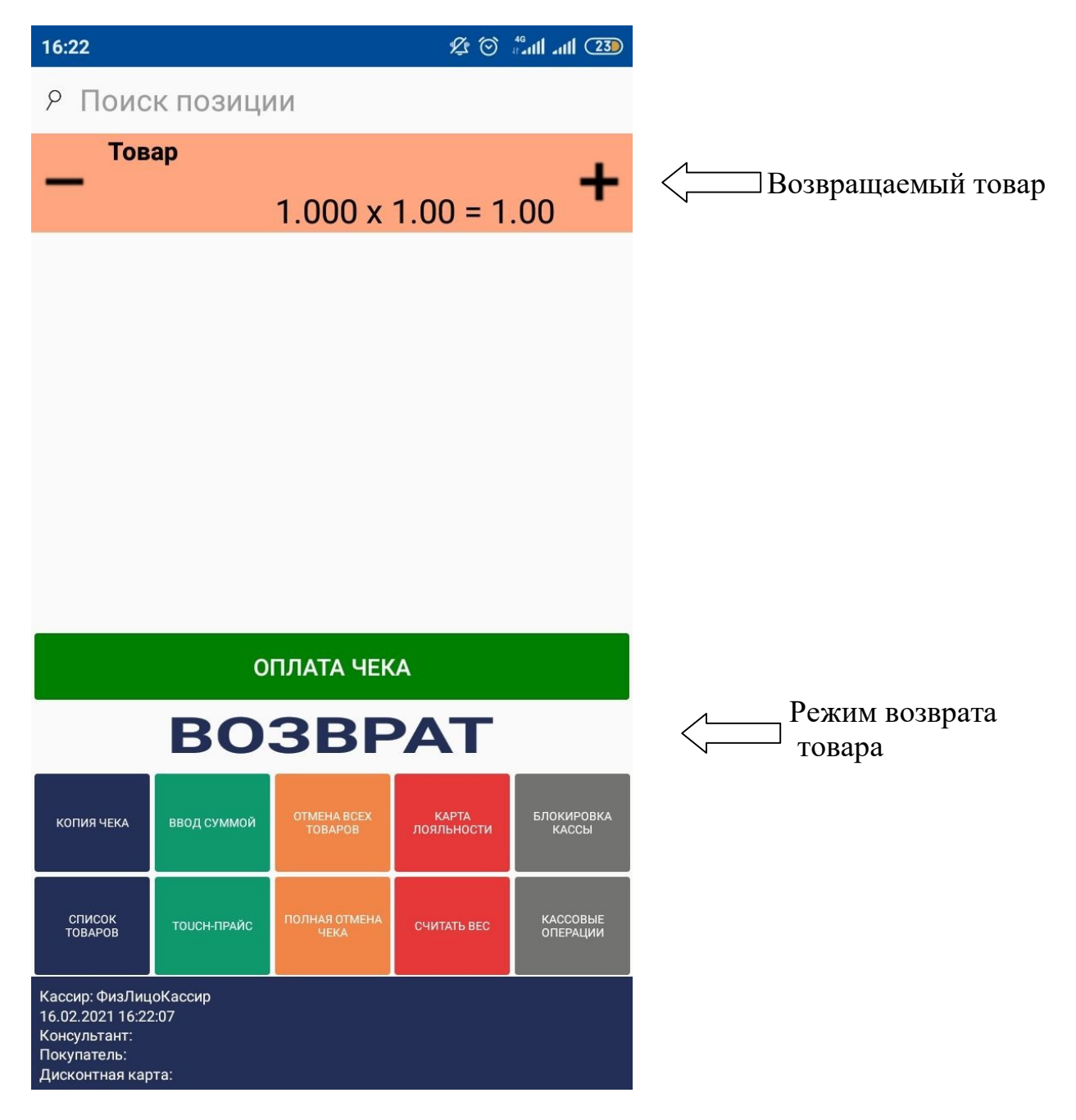

Примечание: к товару можно применить скидку, изменить количество и т.д. аналогично как при его продаже.

Продолжить операцию возврата необходимо нажав клавишу Оплата чека и перейти в меню оплаты. Закрытие чека происходит аналогично продаже. После оплаты произойдет распечатка чека и программа автоматически вернется в стандартное меню продажи товаров.

## 8. Отчеты

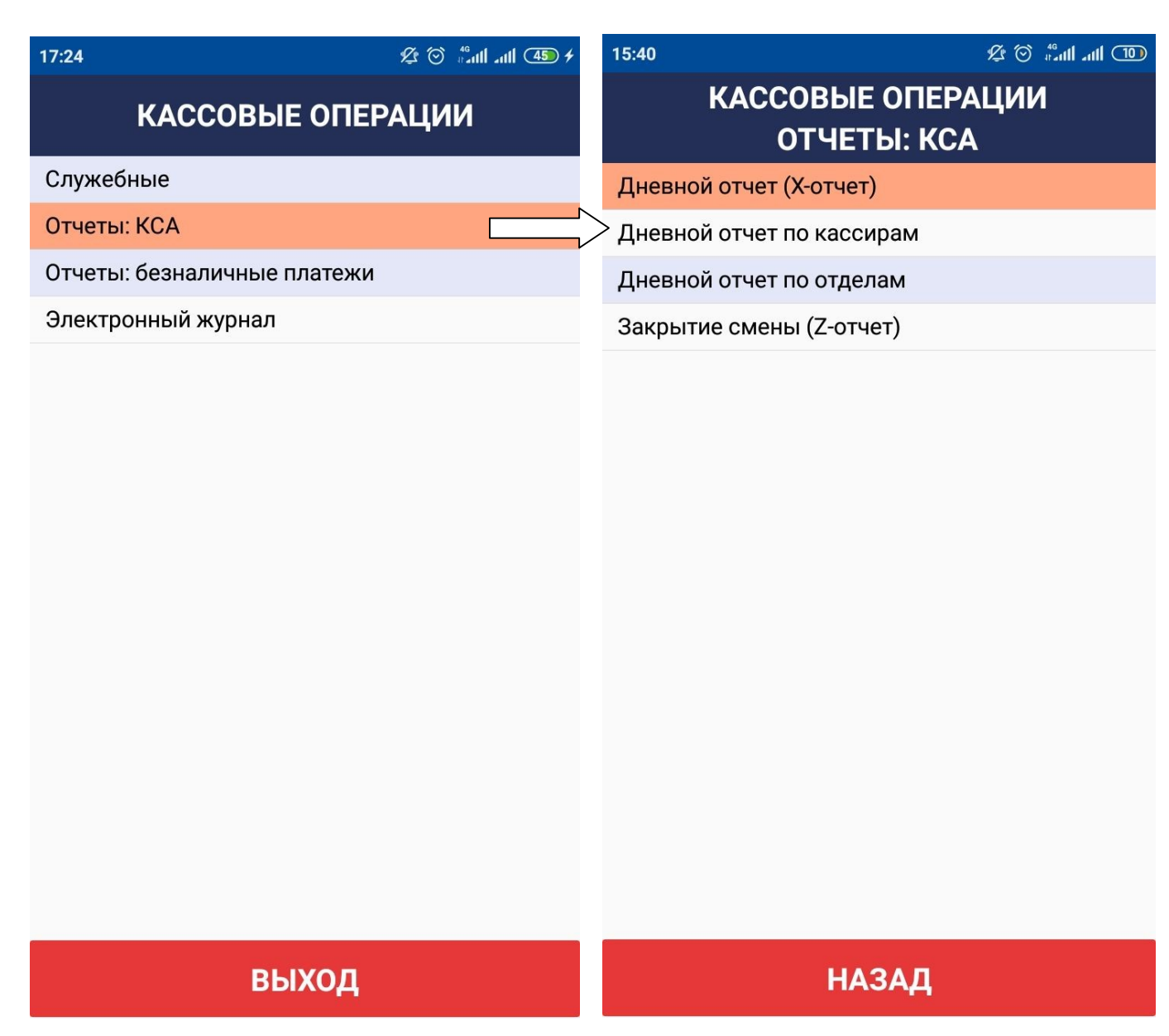

Для выполнения дневного X отчета необходимо удержать соответствующую клавишу, произойдет распечатка отчета После этого на экране отобразиться информационное сообщение об успешно выполненной операции. Необходимо нажать клавишу ОК.

Примечание: POSKassa Sigma не поддерживает распечатку дневных отчетов по кассирам и отделам.

Для закрытия смены необходимо выполнить Z отчет удерживая соответствующую клавишу.

Примечание: В зависимости от настроек POSKassa Sigma перед распечаткой Z-отчета программа может потребовать провести операцию изъятия денег из кассы

#### 9. Отчеты по безналичным платежам

Для печати отчетов по банковским транзакциям следует выполнить отчеты – безналичные платежи.

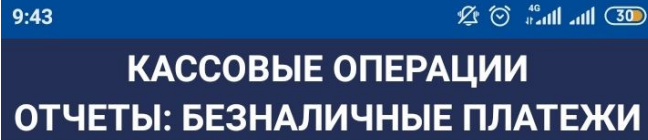

Банковский дневной отчет

Банковский реестр платежей

Банк. Закрытие смены

Банковские отчеты выполняются по мере необходимости путем длительного удержания соответствующей клавиши.

Примечание: Закрытие смены по банку необходимо выполнять до закрытия смены (Z отчета)

**НАЗАД**